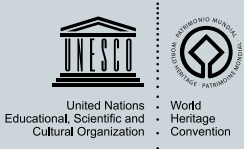

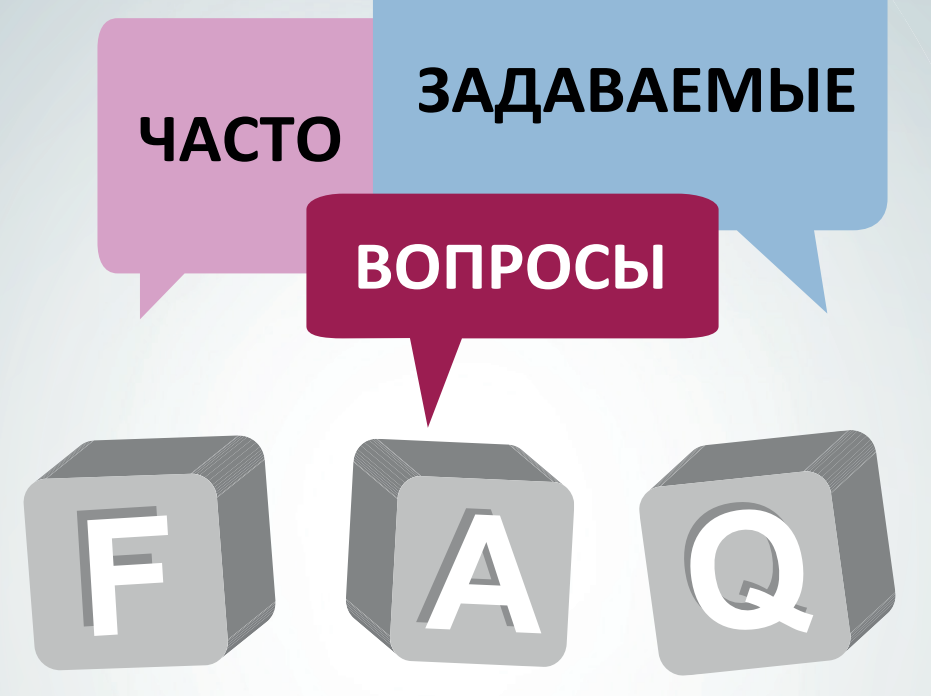

# Анкета периодической отчетности

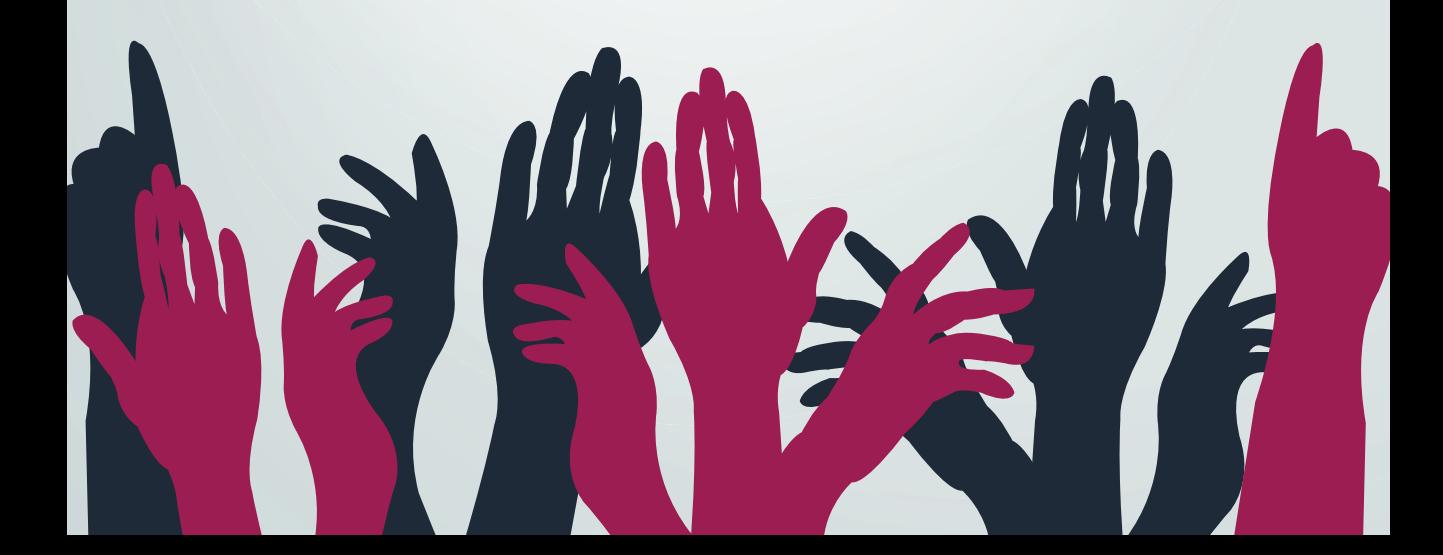

# Часто задаваемые вопросы

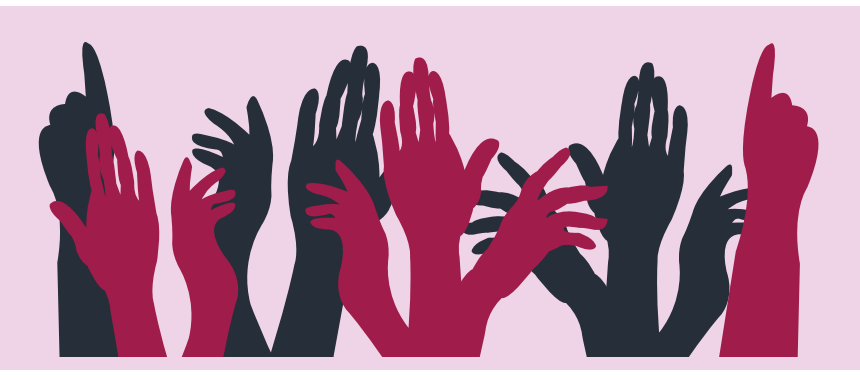

#### **Как получить доступ к интерактивной анкете периодической отчетности?**

Чтобы получить доступ к интерактивной онлайн-анкете для Вашего объекта зайдите на вебсайт Центра всемирного наследия ЮНЕСКО, используя свои имя пользователя и пароль.

До начала сбора информации в рамках цикла периодической отчетности в Вашем регионе Национальный координатор предоставит Ваши контактные данные в Центр всемирного наследия. Специалисты Центра создадут для Вас уникальные имя пользователя и пароль и отправят их Вам по электронной почте после начала цикла отчетности в Вашем регионе. В случае, если Вы не получили данную информацию или не смогли получить доступ к форме анкеты, пожалуйста, обратитесь к своему Национальному координатору.

Для получения доступа к анкете перейдите по следующей ссылке: http://whc. unesco.org/en/ prcycle3/. Вы также можете получить доступ к анкете с веб-страницы Вашего региона.

## **Как перемещаться по разделам анкеты, т.е. как осуществляется навигация по анкете?**

Для навигации (перемещения) по разделам онлайн-версии анкеты удобно использовать панели меню, расположенные в верхней части формы анкеты.

В форме анкеты Вы увидите две панели меню. На одной из них Вы увидите кнопки «Home» («В начало»), «Print/Export» (Печать/Экспорт»), «Option(s)» («Настройки») и «Manage» («Управление»).

Нажав кнопку «Manage» («Управление») и зайдя в соответствующее меню, Вы можете изменить настройки анкеты, включая язык (подробные инструкции см. ниже). Вверху и внизу страниц анкеты располагаются панели меню управления, которые помогут Вам переходить с одной

страницы анкеты на другую. При нажатии кнопки «Navigation» («Навигация»), располагающейся ниже панелей меню, на экран будет выведен список разделов и вопросов анкеты. Это еще один способ перемещения по различным частям анкеты.

#### **Как сохранять ответы на вопросы анкеты?**

Пожалуйста, не забывайте регулярно сохранять свои ответы на вопросы анкеты нажатием кнопки «Save» («Сохранить») внизу страницы анкеты.

#### **На каких языках доступна анкета?**

Анкета доступна на английском или французском языке. Ответы на вопросы анкеты должны быть также составлены на одном из этих двух языков. Пожалуйста, обратите внимание на то, что Ваш Национальный координатор обязан обеспечить перевод любой информации, представленной Вами на другом языке, на английский или французский язык до направления (отправки) заполненной анкеты в Центр всемирного наследия.

#### **Как изменить язык анкеты с английского на французский?**

Чтобы изменить язык анкеты, нажмите на кнопку «English» (Английский») или «French» («Французский») в левом верхнем углу веб-страницы (чуть выше логотипов ЮНЕСКО и Конвенции об охране всемирного наследия). Обратите внимание на то, что этим действием Вы измените язык не только анкеты, но и веб-сайта Центра.

#### **Можно ли получить доступ к ответам в рамках предыдущих циклов отчетности?**

Да. Если ранее по Вашему объекту уже заполнялась форма Периодического отчета, часть этих данных будет перенесена в следующий отчет. Если Вы хотите ознакомиться с информацией, предоставленной в рамках предыдущего отчета, пожалуйста, зайдите на веб-страницу Вашего объекта на веб-сайте Центра всемирного наследия по ссылке: whc.unesco.org/en/list (вход в систему осуществляется по учетной записи; необходима авторизация).

# **Можно ли увеличить количество символов в поле «Comments» («Комментарии»)?**

Нет. В целях управления данными установленное предельное количество символов в тексте ответа – 500 и, в некоторых случаях, 1500 символов.

#### **Я вышел(-ла) из анкеты (учетной записи). Что мне делать?**

Если форма анкеты неактивна более 30 минут, система автоматически завершает сессию. Для повторного входа в систему необходимо снова ввести необходимые данные. Убедиться в том, что Вы успешно вошли в систему, можно удостоверившись в том, что Ваше уникальное имя пользователя отражается в правом верхнем углу веб-страницы. Во избежание автоматического «выбрасывания» из системы (формы анкеты), нажмите кнопку «Remember my profile» («Запомнить мой профиль») в окошке входа.

#### **Может ли несколько человек работать с анкетой одновременно через одну и ту же учетную запись (имя пользователя и пароль)?**

Да. Несколько человек могут работать с анкетой одновременно, но делать это не рекомендуется, так как настройками электронной системы заполнения не предусмотрено предупреждение о том, что кроме Вас с анкетой работает кто-то еще. Одновременная работа с анкетой нескольких человек может привести к путанице и проблемам при сохранении внесенных данных, особенно если несколько человек пытаются одновременно сохранить одну и ту же страницу. Не рекомендуется работать на одной странице анкеты одновременно с другим пользователем.

## **Могу ли я распечатывать вариант анкеты с моими ответами по мере работы с ней?**

Да, такая возможность существует. Распечатать форму анкеты можно в любое время с помощью функции «Export» («Экспорт») на панели меню. Можно экспортировать сокращенный или полный вариант анкеты.

# **Можно ли подготовить ответы на вопросы анкеты в текстовом формате, а затем скопировать их в форму анкеты?**

Да. Текстовую версию анкеты можно создать с помощью функции «Export» («Экспорт»). Однако при ответе на ряд вопросов в зависимости от предоставленной Вами информации электронная система заполнения формы анкеты может автоматически создавать дополнительные вопросы. Эта функция доступна только при заполнении онлайн-версии анкеты.

#### **Как я могу узнать, что пропустил(-а) и не ответил(-а) на какой-то вопрос?**

Для этого можно использовать панель «Navigation» («Навигация»), нажав соответствующую кнопку в левом верхнем углу формы анкеты. Вы можете «развернуть» (полностью вывести на экран) каждый раздел и просмотреть список всех вопросов, нажав кнопку « ». В навигационной панели каждому вопросу предшествует небольшая пиктограмма, указывающая на статус (завершен/незавершен) ответа на тот или иной вопрос. Следующие пиктограммы соответствуют разной степени завершенности ответа на вопрос:

- : ответ на вопрос еще не завершен или выполнен ненадлежащим образом, и на него необходимо ответить;
- : ответ на вопрос завершен надлежащим образом;
- : ответ на вопрос не является обязательным и не учитывается системой. Ответ на этот вопрос не требуется.

#### **Как отправить анкету?**

Процедура отправки заполненной формы анкеты довольно проста:

- 1) После заполнения анкеты нажмите кнопку «Option(s)» («Настройки») в левом верхнем углу формы;
- 2) Нажмите кнопку «Yes» («Да») на выплывающем окошке подтверждения;
- 3) После перехода в меню «Option(s)» («Настройки») нажмите кнопку «Submit» («Отправить») в верхнем левом углу страницы;
- 4) Снова нажмите кнопку «Submit» («Отправить») для подтверждения отправки;
- 5) Заполненный раздел анкеты отправлен в систему!

#### **Кто может отправлять заполненную анкету?**

Национальные координаторы являются единственными лицами, которые обладают авторизацией и необходимым уровнем доступа к системе для отправки «Раздела I» и «Раздела II» анкет периодической отчетности. После заполнения Раздела II Управляющий(-ая) объектом должен(-на) уведомить об этом своего Национального координатора для проверки и отправки внесенных данных.

#### **Могу ли я отправить заполненную анкету в текстовом или PDF-формате?**

Нет. Анкета может быть отправлена только через онлайн-платформу.

#### **Можно ли получить доступ к анкете после ее отправки?**

Да. После отправки анкета остается доступной (для просмотра) Национальными координаторами и Управляющими объектами, но будет заблокирована для внесения изменений в ее содержание.

# **Я вношу данные по серийному объекту, а предлагаемые варианты ответов относятся только к одному из его компонентов. Что мне делать?**

В таких случаях Вам будет необходимо согласовать ответы с лицами, ответственными за другие компоненты объекта. Соответствующие объяснения необходимо предоставить в поле «Comments» («Комментарии»).

# **Мой объект является частью серийного объекта. Могу ли я предоставить несколько отчетов по моему объекту?**

По одному объекту всемирного наследия может быть предоставлен только один отчет (Раздел II). Для серийных объектов заполняется только одна (единая) анкета (Раздел II). Ее заполнение осуществляется по согласованию со всеми соответствующими Управляющими объектами (компонентами серийного объекта) и заинтересованными сторонами.

# **Мой объект является частью трансграничного/транснационального объекта. Могу ли я предоставить несколько отчетов по моему объекту?**

По одному объекту всемирного наследия может быть предоставлен только один отчет (Раздел II). То же самое относится к трансграничным и транснациональным объектам – по таким объектам также заполняется только одна (единая) анкета (Раздел II). Ввиду этого, перед предоставлением отчетности необходимо согласовать, какая из сторон (Управляющий(-ая) объектом, государство) будет предоставлять отчет. В таких случаях форма анкеты должна заполняться совместно или при тесном сотрудничестве между заинтересованными государствами-участниками. Государстваучастники принимают решение о том, какой конкретно Национальный координатор трансграничного/ транснационального объекта будет проверять/отправлять анкету (Раздел II) по объекту.

#### **Какими полномочиями обладает Национальный координатор?**

Национальные координаторы заполняют Раздел I анкеты. Они также проверяют содержание и отправляют в систему анкеты (Раздел II), заполненные Управляющими объектами. Кроме этого, Национальные координаторы имеют право вносить любые изменения в анкеты до момента их отправки. Национальные координаторы несут ответственность за предоставление анкет (Разделы I и II) по своим странам.

# **Каким полномочиями обладает Управляющий(-ая) объектом?**

Управляющие объектами заполняют Раздел II анкеты. Управляющие объектами имеют право доступа к анкетам только по своим соответствующим объектам.

# **Что делать в случае, если Управляющий(-ая) объектом сменился во время цикла предоставления периодической отчетности?**

В случае смены Управляющего(-ей) объектом Национальный координатор обязан как можно скорее уведомить об этом Центр всемирного наследия, с тем чтобы новый(-ая) назначенный(-ая) Управляющий(-ая) объектом мог(-ла) получить доступ к онлайн-анкете. Бывший(-ая) Управляющий(-ая) объектом более не будет иметь доступ к анкете.

#### **Кто обладает доступом к анкетам периодической отчетности?**

Доступом к анкетам обладают только Национальные координаторы, Управляющие объектами, консультативные органы и Центр всемирного наследия. Степень доступа вышеназванных лиц варьируется.

## **Как создать учетную запись для доступа к анкете периодической отчетности?**

В начале цикла периодической отчетности в конкретном регионе Центр всемирного наследия рассылает электронные письма со ссылкой доступа всем Национальным координаторам и Управляющим объектами, официально назначенным уполномоченными органами. Электронное письмо будет содержать имя пользователя (обычно зарегистрированный адрес электронной почты) и уникальную ссылку для создания пароля. Управляющие объектами, не получившие соответствующее письмо от своих Национальных координаторов, могут самостоятельно обратиться в Центр всемирного наследия (wh-periodicreporting@unesco.org) с запросом о повторной отправке письма.

#### **Как изменить зарегистрированный адрес электронной почты или пароль?**

Вы можете изменить свой зарегистрированный адрес электронной почты и/или пароль через веб-сайт Центра всемирного наследия.

Ссылка для изменения пароля: https://whc.unesco.org/en/174/msg=forgotlogin.

Для изменения адреса электронной почты Вам необходимо войти в свою учетную запись на веб-сайте Центра всемирного наследия и внести соответствующие изменения или обратиться в в Центр (wh-periodicreporting@unesco.org).

# Периодическая отчетность

# http://whc.unesco.org/en/prcycle3/

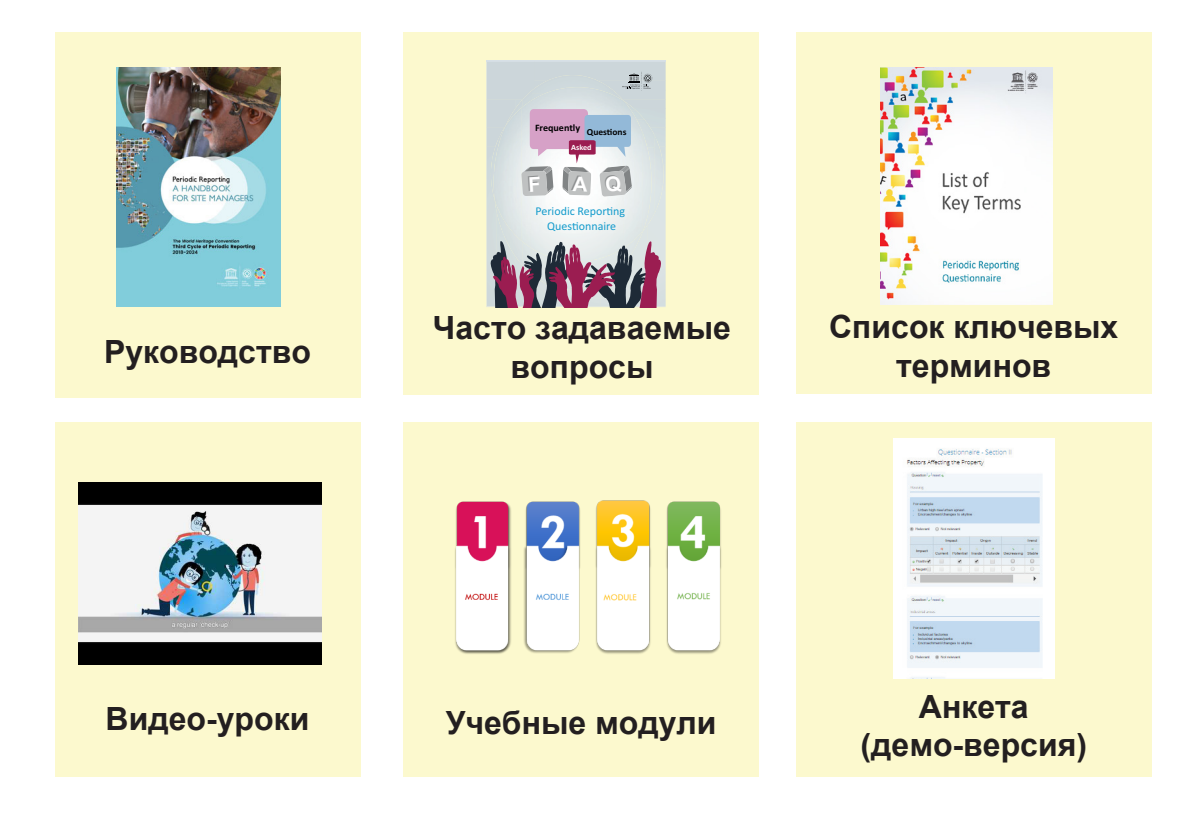

Свяжитесь с нами: *wh-periodicreporting@unesco.org*